# ring

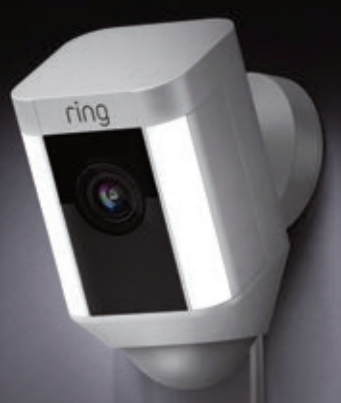

#### Cam Spotlight املتصلة بسلك

#### املحتويات

.1 اإلعداد داخل التطبيق

. التركيب المادي  $\,$ 

.<br>3. استكشاف الأخطاء وإصلاحها

#### التأمني الذيك لكل زاوية من زوايا منزلك

 تستطيع كامريا Cam Spotlight الجديدة لديك توسعة نطاق دائرة التأمني حول مبناك بأكمله.

واآلن، ستكون دامئًا أول من يعلم عند دخول أي شخص إىل فنائك، وميكنك مراقبة منزلك من أي مكان.

راقب منزلك، وامنع وقوع جرائم به، ِ واحم مبناك - كل ذلك من هاتفك أو حاسوبك اللوحي أو حاسوبك الشخيص.

#### تنزيل تطبيق Ring

 سيأخذك تطبيق Ring خطوة بخطوة إلمتام عملية اإلعداد وإدارة جهاز .Spotlight Cam

ابحث عن "Ring "يف متجر من متاجر التطبيقات املحددة أدناه، أو تفضل بزيارة: app/com.ring.

 $\blacktriangleright$  Google play

**Conduction** the

### .1 إعداد جهاز Spotlight Cam يف تطبيق Ring.

ّحض كلمة مرور الواي فاي الخاصة بك

 فهي مطلوبة لإلعداد داخل التطبيق. ّ دونها أدناه حتى تكون يف متناول يدك عند الحاجة إليها:

#### إعداد جهاز Cam Spotlight يف تطبيق Ring يف تطبيق Ring، اخرت "إعداد جهاز" .(Set Up Device)

عندما يُطلب منك، اختر Spotlight Cam Wired واتبع التعليامت املعروضة داخل التطبيق.

#### قم بتوصيل جهاز Cam Spotlight يف مصدر الطاقة

 قم بتوصيل جهاز Cam Spotlight يف مصدر طاقة في نفس الغرفة التي بها جهاز توجيه (راوتر) الواي فاي إلعداده.

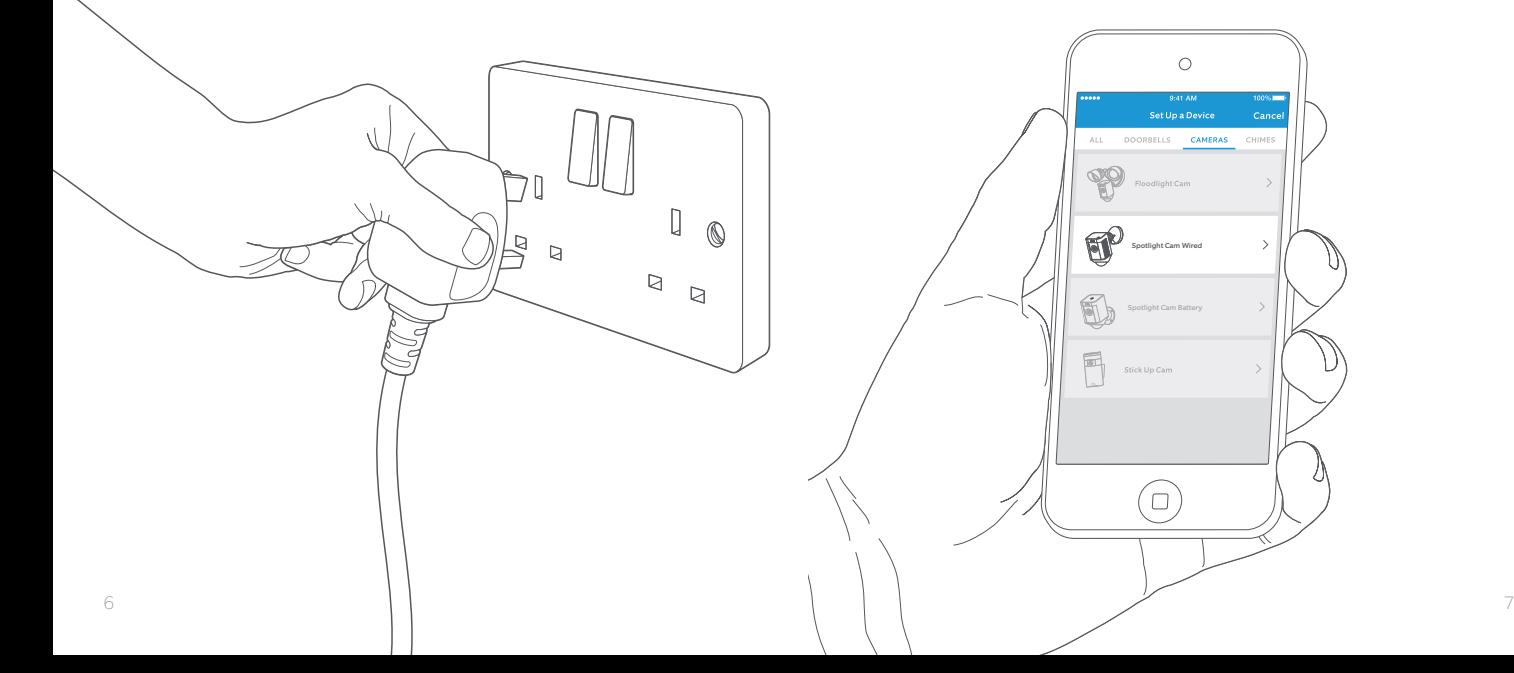

#### هل هناك ضوء أبيض يومض؟

إذا كان الضوء املوجود يف الجانب السفيل لجهاز Cam Spotlight يومض بعد اإلعداد، فهذا معناه ّ أن الجهاز يقوم بتحديث برنامج التشغيل الداخيل الخاص به.

سيتوقف الضوء عن الوميض بعد اكتمال عملية التحديث. قد يستغرق هذا التحديث عدة دقائق.

### جرّب الجهاز!

 بعد اإلعداد، اضغط عىل زر "البث الحي" )View Live )ملشاهدة بث الفيديو من الكامريا يف تطبيق Ring.

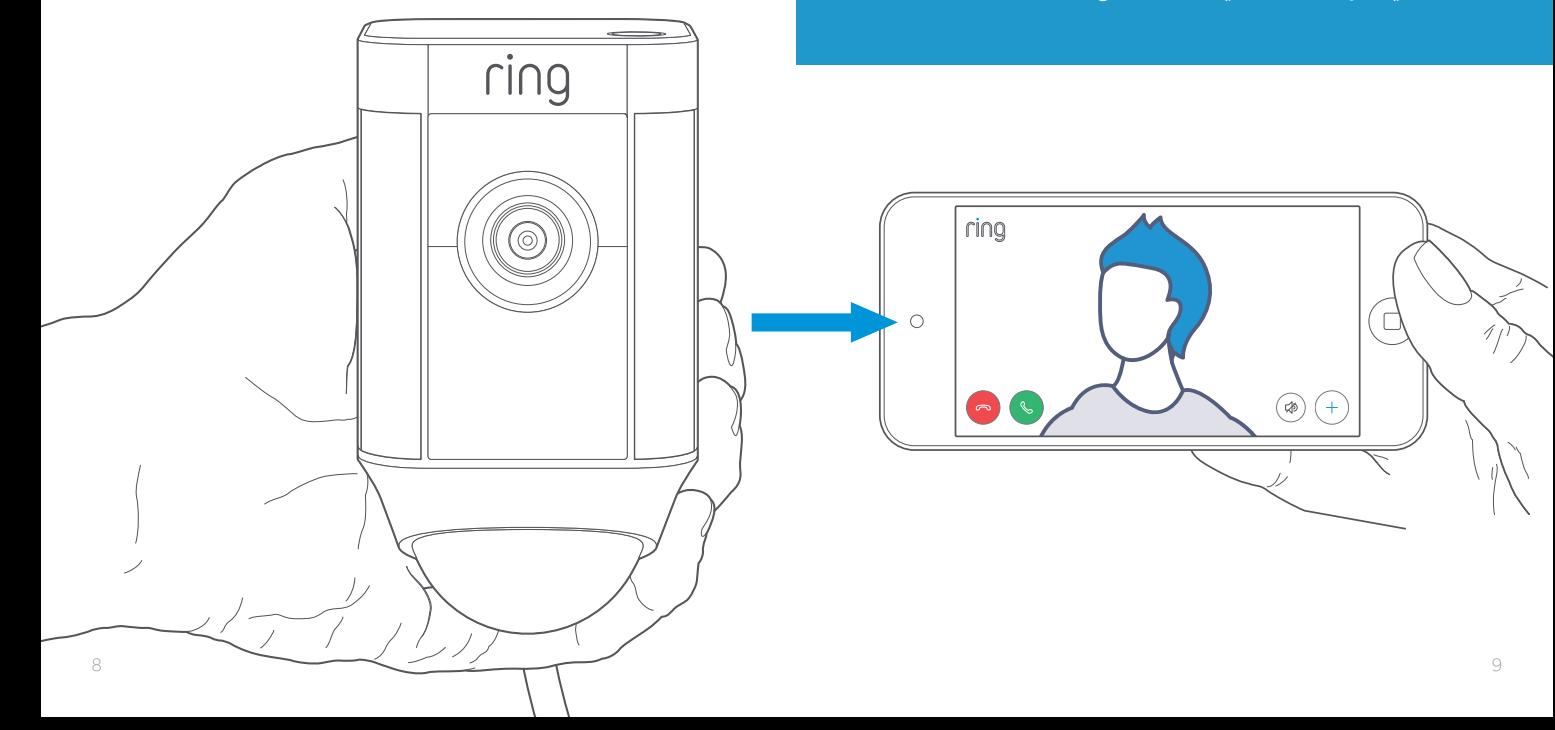

## .2 تركيب جهاز Spotlight Cam عىل الجدار.

#### اختربجودة الفيديو خارج املنزل

اآلن، افصل جهاز Cam Spotlight عن مصدر الطاقة، وخذه إىل خارج املنزل يف املكان الذي تود تنصيبه فيه. قم بتوصيل جهاز Cam Spotlight يف مصدر طاقة خارجي واخترب جودة الفيديو مرة أخرى.

**هل كل يشء عىل ما يرام؟** انتقل إىل القسم التايل.

**هل هناك مشكلة؟** انتقل إلى قسم استكشاف الأخطاء وإصلاحها.

#### قبل البدء

هذا هو كل يشء ستحتاج إليه لرتكيب جهاز .Spotlight Cam

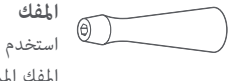

 استخدم مقبض املفك لإلمساك بلقمة املفك املرفقة.

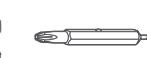

**CONTINUE** 

ั้งห้ (

**لقمة املفك من النوع فيليبس** )**صليبة**( استخدم لقمة املفك من النوع فيليبس لتركيب حامل التثبيت، واربط مسمار التأمني.

#### **لقمة الحفر**

استخدم هذه اللقمة لحفر ثقوب إذا كنت ستقوم برتكيب الجهاز عىل سطح جداري، مثل الجص (الجبس) أو الطوب.

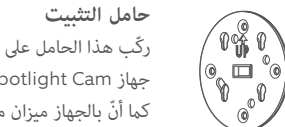

ركّب هذا الحامل عىل الجدار أوال،ً ثم ادفع جهاز Cam Spotlight يف حامل التثبيت. كما أنّ بالجهاز ميزان مدمج.

#### **COMMAND-**

**مسامري الرتكيب** )5( استخدم تلك المسامر لتنصيب حامل التثبيت عىل جدارك.

**عنارص االرتكاز يف الجدار** )16( استخدم تلك العناص لتركيب حامل التثبيت ومشابك الكابل عىل جدارك إذا كنت ستقوم بالرتكيب عىل سطح جداري، مثل الجص )الجبس( أو الطوب.

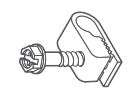

**مشابك الكابل** )11( استخدم هذه املشابك لتثبيت كابل الطاقة عىل جدارك.

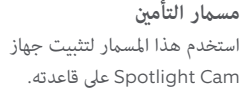

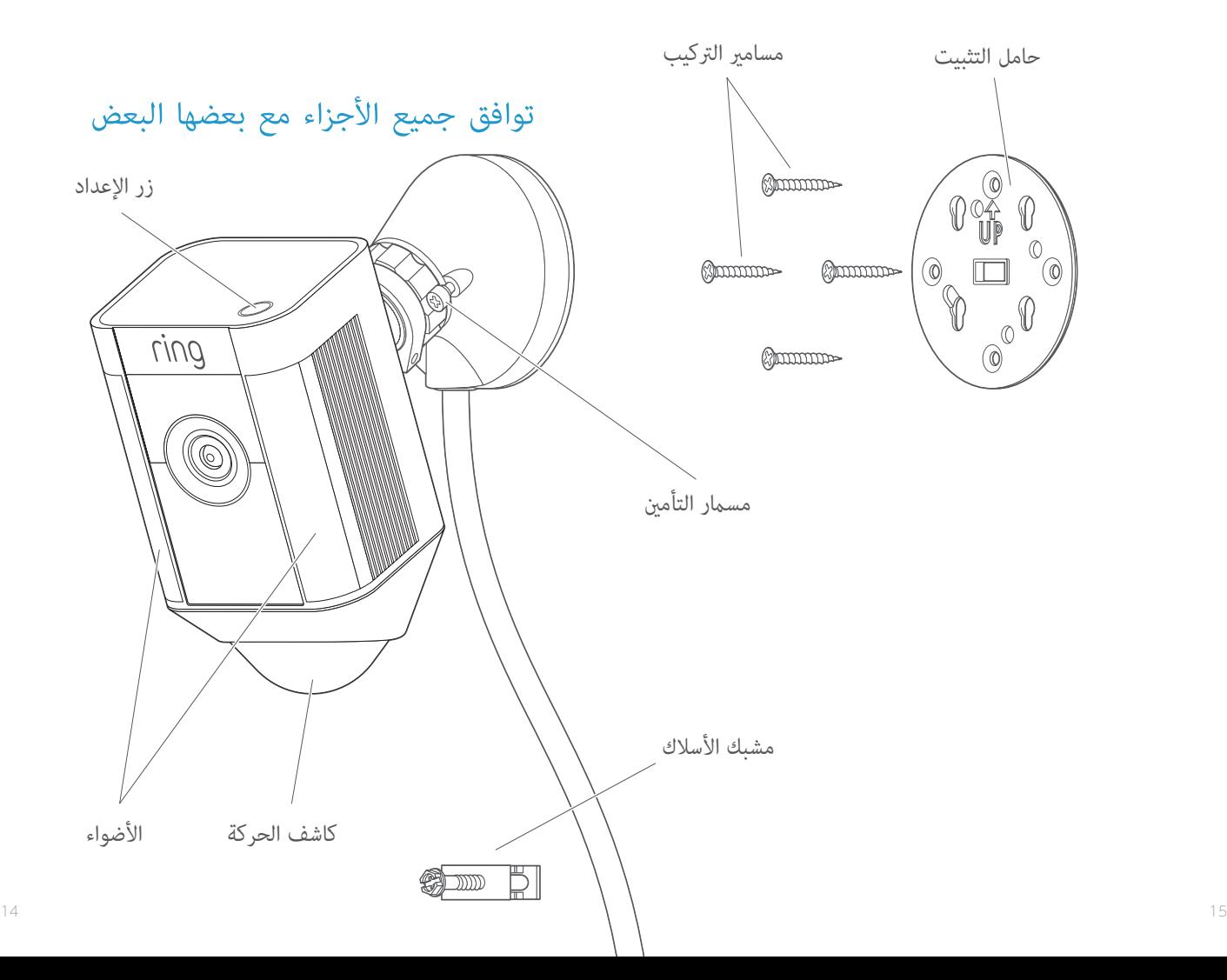

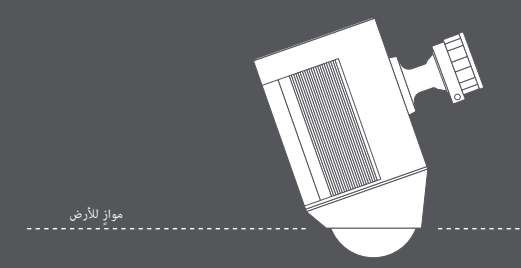

عند التركيب على مسافة 9 أقدام من سطح الأرض، وكاشف الحركة مواز للأرض، فإنّ مستشعر الحركة ّ يتحسن أداؤه يف اكتشاف الأشياء ذات الحجم البشري حتى ما يصل إلى 30 ً قدما.

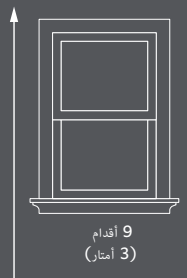

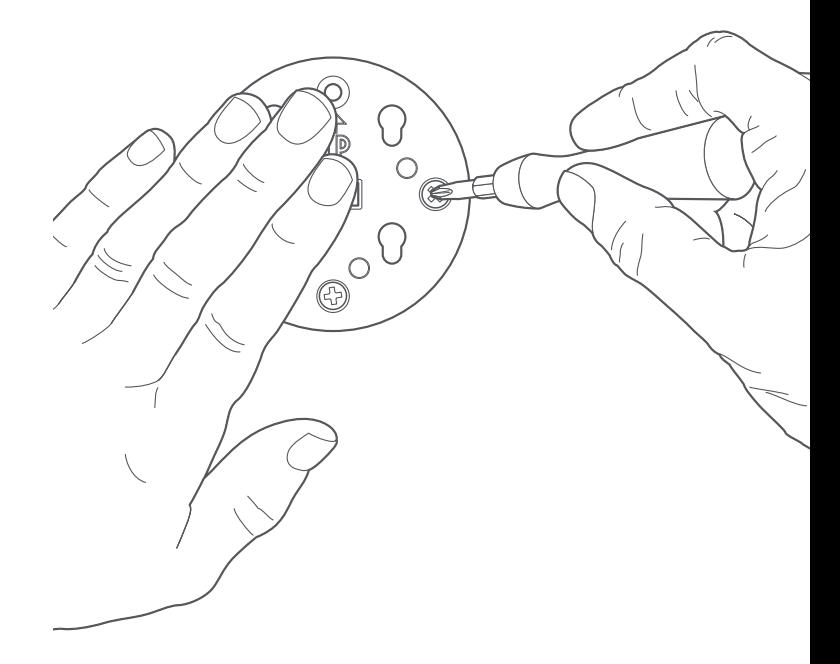

#### تركيب حامل التثبيت

استخدم امليزان املدمج للتأكد من ّ أن جهاز Spotlight Cam مسطَّح قبل تحديد موضع الثقوب.

إذا كان الرتكيب سيتم عىل سطح جدار، فقم أوالً بحفر الثقوب باستخدام لقمة الحفر املرفقة. أدخل دعامات الارتكاز فى الحائط قبل ربط المسامير.

> أما إذا كان الرتكيب سيتم عىل سطح خشبي، استخدم مسامري التثبيت لربط حامل التثبيت مباشرة في جدارك.

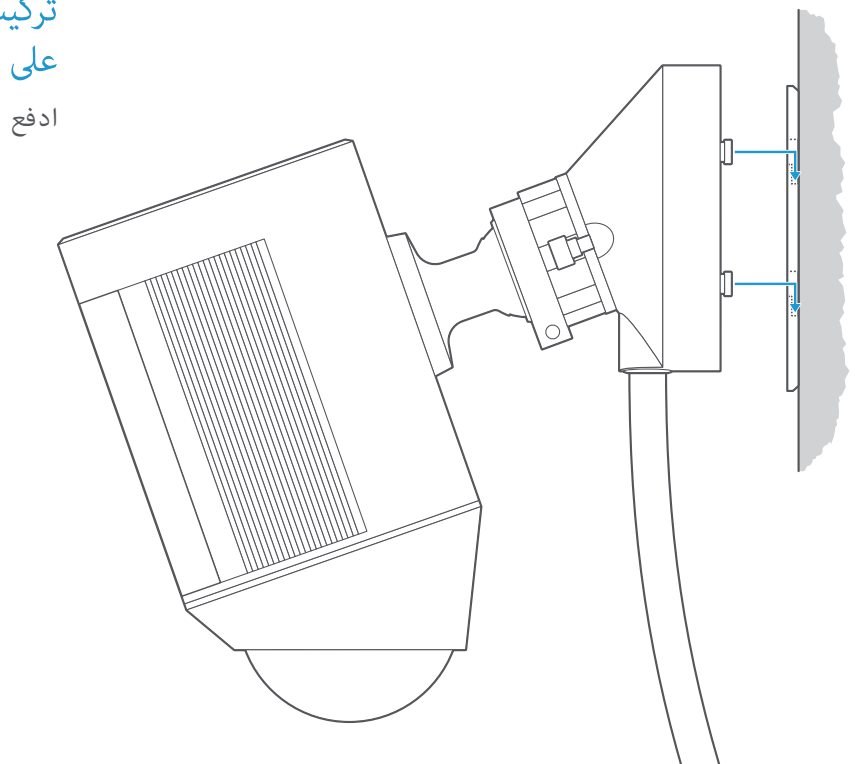

تركيب قاعدة جهاز Cam Spotlight عىل حامل التثبيت

ادفع القاعدة لأسفل لتثبيتها في حامل التثبيت.

#### ربط مسمار التأمين

 باستخدام طرف املفك من النوع فيليبس (صليبة)، اربط مسمار التأمين على الجانب األمين إىل أن يثبت جهاز Cam Spotlight.

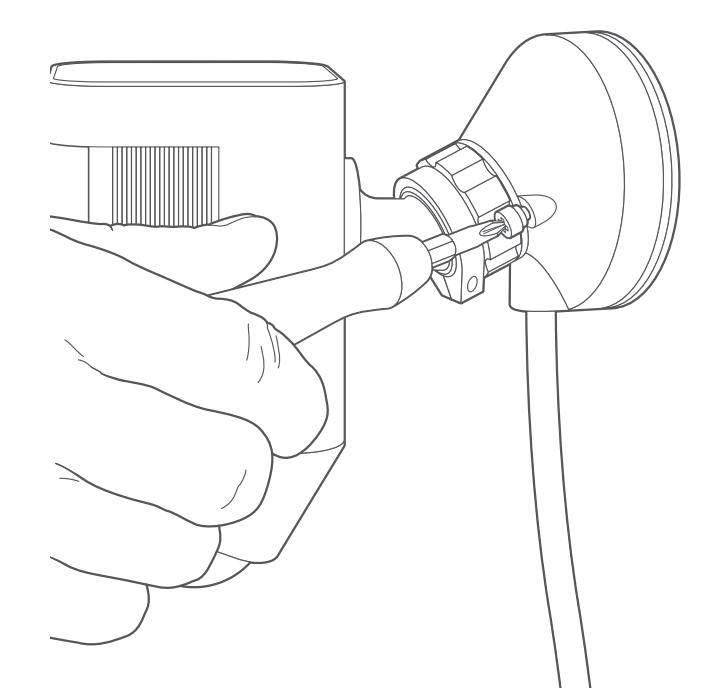

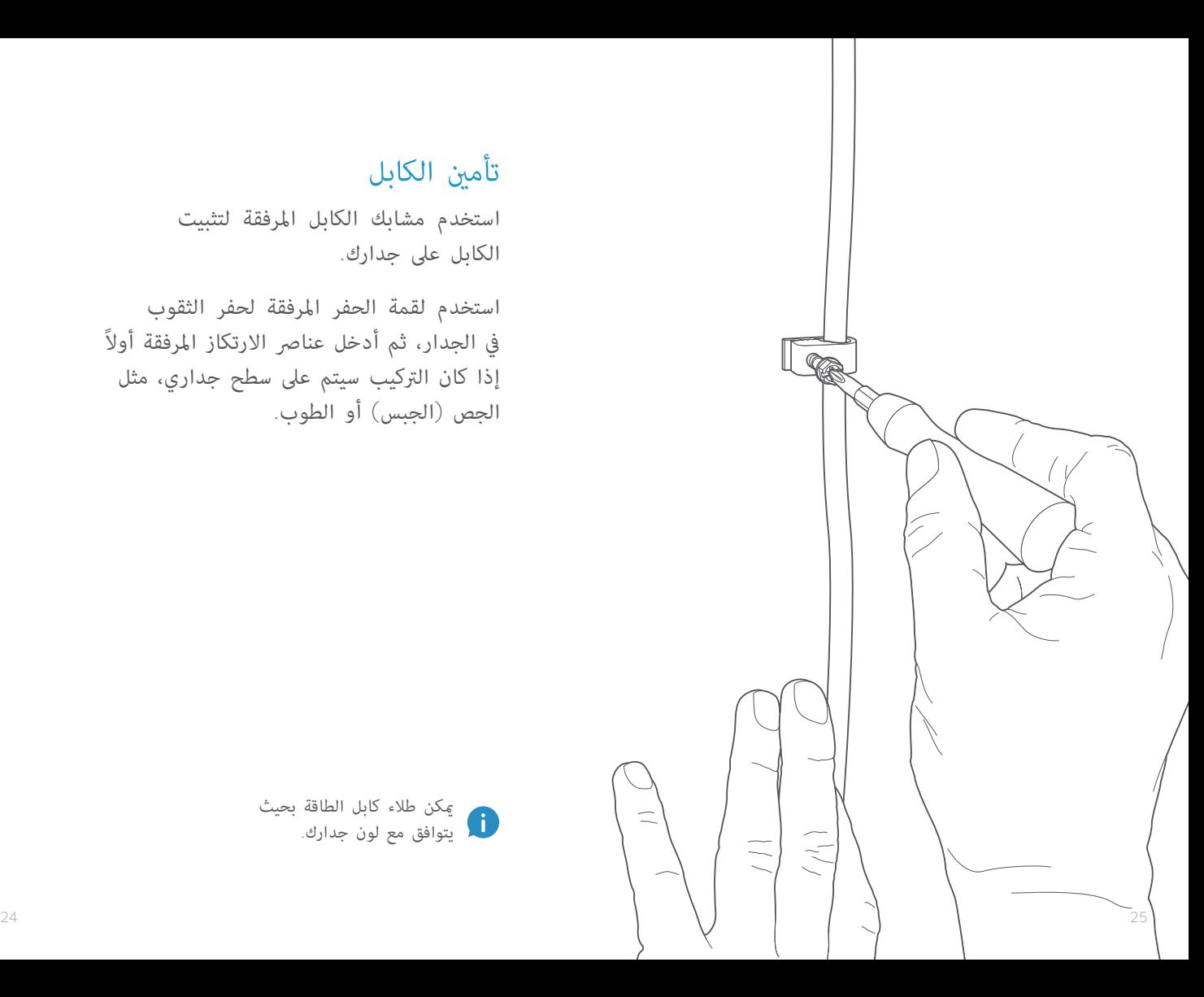

#### تأمني الكابل

 استخدم مشابك الكابل املرفقة لتثبيت الكابل عىل جدارك.

 استخدم لقمة الحفر املرفقة لحفر الثقوب يف الجدار، ثم أدخل عنارص االرتكاز املرفقة أوالً إذا كان الرتكيب سيتم عىل سطح جداري، مثل الجص (الجبس) أو الطوب.

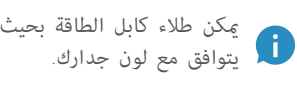

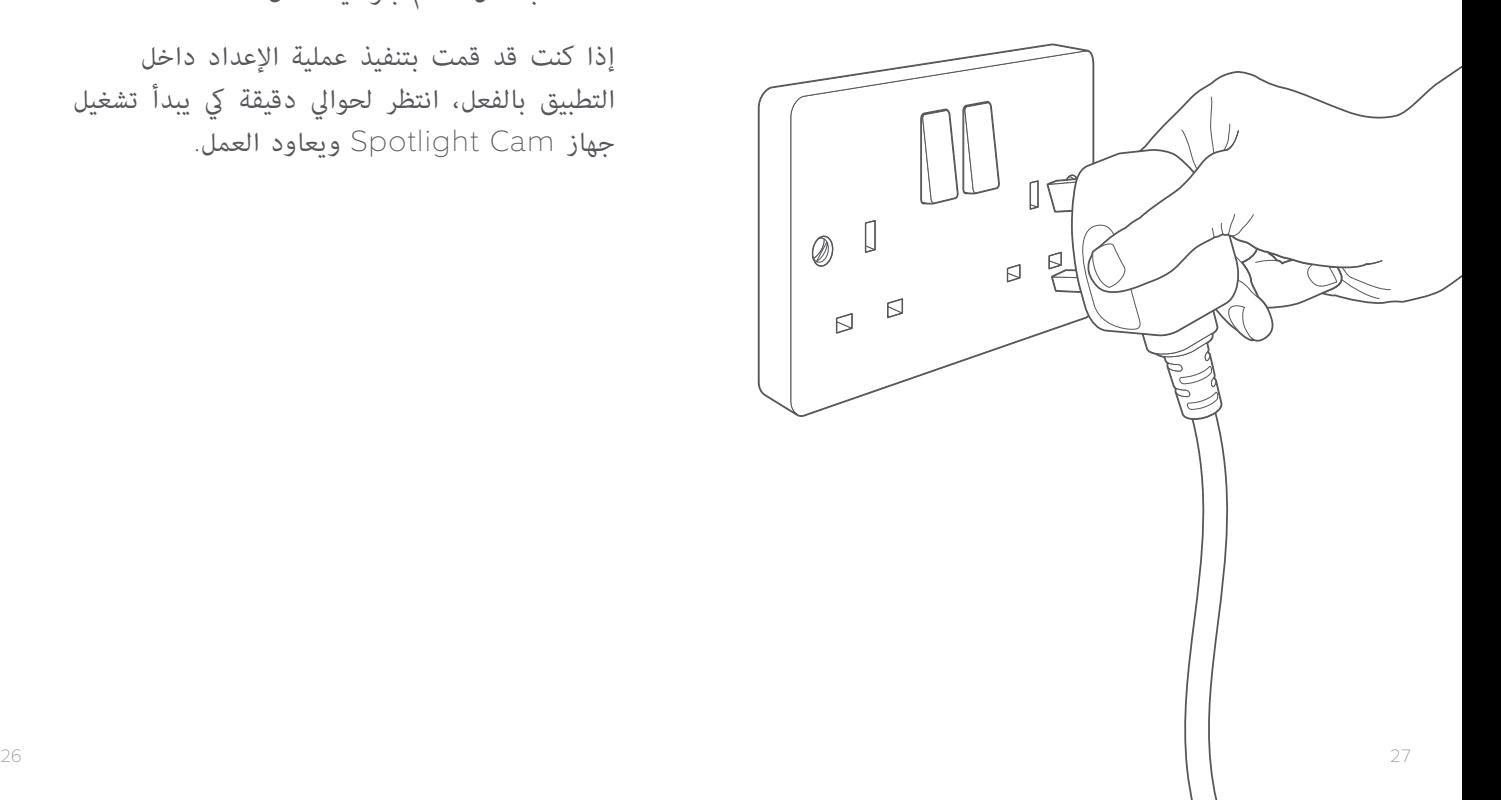

#### توصيل جهاز Cam Spotlight مبصدر الطاقة

إن مل يكن جهاز Cam Spotlight متصل مبصدر الطاقة بالفعل، فقم بتوصيله اآلن.

إذا كنت قد قمت بتنفيذ عملية اإلعداد داخل التطبيق بالفعل، انتظر لحوايل دقيقة يك يبدأ تشغيل جهاز Cam Spotlight ويعاود العمل.

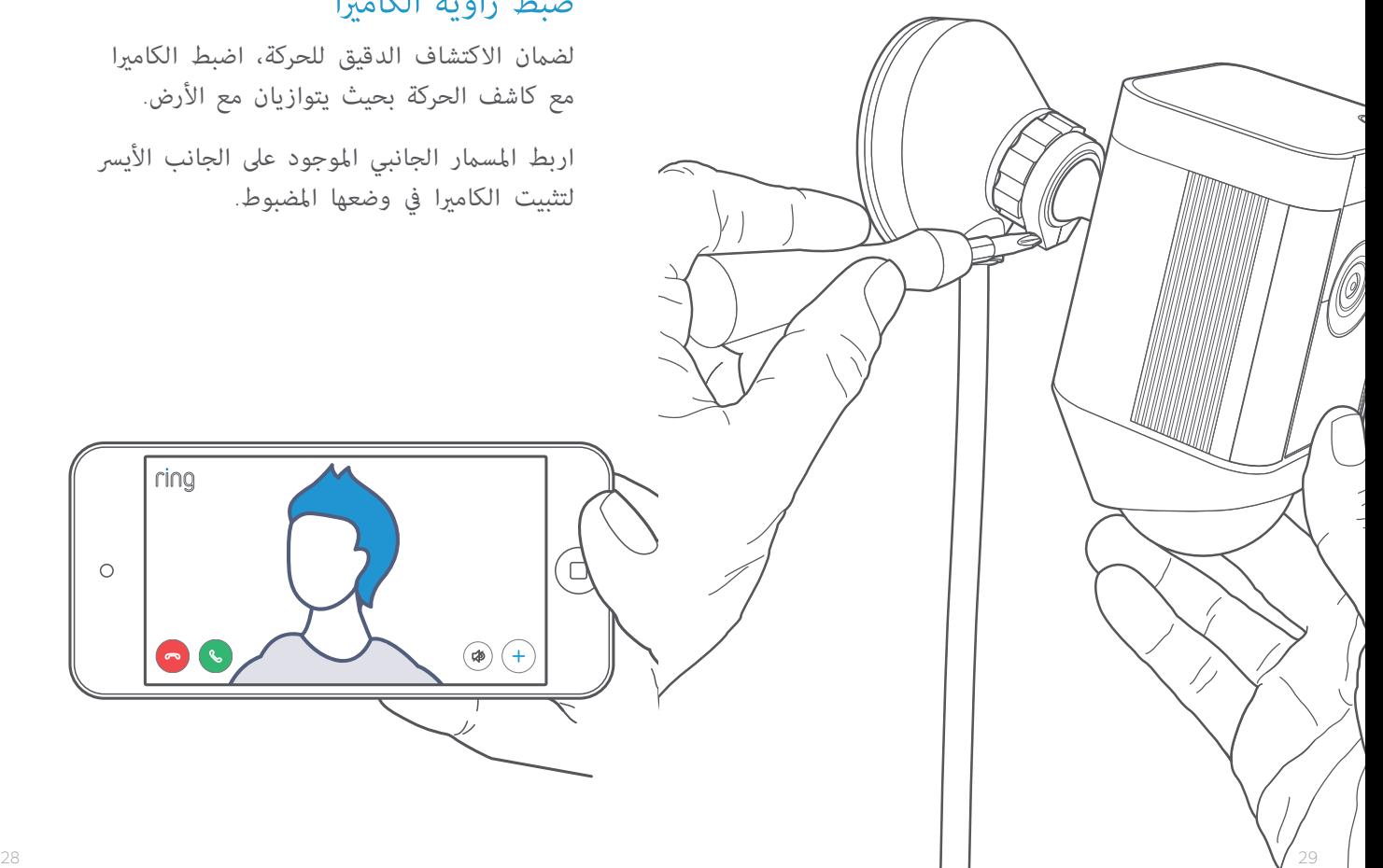

#### ضبط زاوية الكاميرا

 لضامن االكتشاف الدقيق للحركة، اضبط الكامريا مع كاشف الحركة بحيث يتوازيان مع األرض.

اربط المسمار الجانبي الموجود على الجانب الأيسر لتثبيت الكامريا يف وضعها املضبوط.

ring

 $\circ$ 

#### ال يتم تشغيل جهاز Cam Spotlight.

 تحقق ما إذا كان هناك مفتاح إضاءة يتحكم يف الطاقة الواصلة إىل املقبس الذي تم توصيل جهاز Cam Spotlight به.

إذا كان موجودًا، فتأكد من نقله إلى وضع التشغيل والاحتفاظ به يف هذا الوضع.

#### أواجه مشكلة في إمّام عملية الإعداد داخل التطبيق

 عند فشل عملية اإلعداد داخل التطبيق، انظر إىل املصباح يف الجهة السفلية من جهاز Cam Spotlight. فلون املصباح يشري إىل املشكلة.

**الأحمر الوامض** يعني أنّه قد تم إدخال كلمة مرور الواي فاي ٍ بشكل غري صحيح. اخرت شبكة الواي فاي يف إعدادات هاتفك، ثم اخرت خيار نسيانها، ثم أعد الربط بها للتأكّد من استخدامك لكلمة املرور الصحيحة أثناء اإلعداد.

**األزرق الوامض** يعني ّ أن جهاز Cam Spotlight قد يكون ً بعيدا للغاية عن جهاز التوجيه (راوتر)، بحيث لا تصله إشارة جيدة. فلعلك يف حاجة إىل رشاء جهاز Pro Chime Ring لتقوية إشارة الواي فاي الواصلة إىل جهاز Cam Spotlight.

**ّ تعرف عىل املزيد من خالل الرابط**: pro-chime/com.ring

الأخضر الوامض يشير إلى مشكلة محتملة في اتصالك بالإنترنت.

افصل المودم أو جهاز التوجيه (راوتر) عن التيار لمدة 40 ثانية، ثم أعد توصيله، وكرر عملية اإلعداد.

### $\overline{\mathcal{S}}$ . هل تواجه  $3$ مشكلة؟

إليك بعض الحلول...

#### لماذا لا يستطيع الزوار سماع صوتي عبر جهاز Ring عند التحدث من خالل التطبيق؟

إذا كنت تستخدم جهاز آيفون أو آيباد، راجع إذن امليكروفون يف جهازك. افتح "الإعدادات" (Settings)، وابحث عن Ring واختره. وأيضًا تأكد من ّ أن الزر املجاور للميكروفون )Microphone )يف وضع التشغيل.

إذا كنت تستخدم جهازًا يعمل بنظام أندرويد، اذهب إلى "الإعدادات" )Settings" > )التطبيقات" )Apps/Application" > )مدير التطبيقات" تأكد (Permissions) "الأذونات" < Ring < (Application Manager) من تشغيل كل يشء هنا.

#### جهاز Cam Spotlight ييضء، ولكن ال ميكنني إمتام عملية اإلعداد داخل التطبيق.

أوال،ً تحقق من كلمة مرور شبكة الواي فاي، حيث ّ أن ذلك هو السبب األكرث ً شيوعا لعدم قدرة Cam Spotlight عىل إمتام عملية اإلعداد.

ثانيًّا، تحقق من المسافة حتى جهاز توجيه (راوتر) شبكة الواي فاي أو نقطة االتصال. حيث ّ أن تركيب جهاز Cam Spotlight عىل مسافة بعيدة من نقطة الاتصال الخاصة بك قد يحول دون إمّام عملية الإعداد.

يف هذه الحالة، قد يساعد تركيب جهاز Pro Chime Ring يف تقوية إشارة الواي فاي ونقل التنبيهات الصوتية من جهاز Cam Spotlight وأجهزة Ring األخرى.

**ّ تعرف عىل املزيد من خالل الرابط**: pro-chime/com.ring

#### ملاذا ال ميكنني العثور عىل شبكة Ring املؤقتة عىل هاتفي؟

ًا ما يفشل الهاتف يف التقاط شبكة Ring املؤقتة. إذا حدث أحيان ذلك، اذهب إىل إعدادات هاتفك، واغلق اتصال الواي فاي، ثم انتظر ملدة 30 ثانية وأعد تشغيله مرة أخرى. إذا ظلت شبكة Ring غري ظاهرة، فتأكد من ّ أن جهاز Cam Spotlight موصلة مبصدر طاقة.

**إذا مل يساعدك ّ أي يشء مام سبق**...

قم بتنفيذ عملية إعادة تعيني لإلعدادات بجهاز Cam Spotlight عن طريق الضغط على زر الإعداد لمدة 15 ثانية، ثم انتظر لمدة 30 ثانية وكرر عملية اإلعداد.

**إن كان ذلك بال فائدة**...

 أطفئ خدمة البيانات الخلوية والبلوتوث ّ بجوالك، وكرر عملية اإلعداد مرة أخرى.

**إن كان ذلك بال فائدة**...

جرّب تنفيذ عملية الإعداد باستخدام جوّال آخر.

### لماذا جودة الفيديو و/أو الصوت رديئة؟<br><sub>أ</sub>ول<sub>ً</sub> <sub>حدد السب.</sub>

اخلع جهاز Cam Spotlight من مكانه وأدخله إىل املنزل بالقرب من جهاز التوجيه (راوتر). افتح تطبيق Ring، واضغط على زر "البث الحي" )View Live)، أو قم بحركة يف منطقة الحركة أمام الكامريا لبدء بث حي.

إذا صارت جودة الفيديو أفضل بالقرب من جهاز التوجيه، فأنت يف حاجة إىل توسعة نطاق إشارة الواي فاي لديك.

 نويص برشاء جهاز Pro Chime Ring لتقوية اإلشارة الواصلة إىل جهاز Cam Spotlight.

**ّ تعرف عىل املزيد من خالل الرابط**: pro-chime/com.ring

إذا ظلت جودة الفيديو رديئة حتى بالقرب من جهاز التوجيه (راوتر)، فافحص سرعة الإنترنت لديك بالتوجه إلى "حالة الجهاز" )Health Device )يف تطبيق Ring، ثم اختيار "اختيار شبكة الواي فاي" (Test Your Wi-Fi).

ستساعدك التعليامت املعروضة يف التطبيق عىل تشخيص وحل أي مشاكل متعلقة بالجودة الرديئة للفيديو.

#### هل تحتاج للمساعدة؟

 للمزيد من املساعدة، تفضل بزيارة: ring.com/help

أو اتصل بنا...

#### **اإلمارات العربية املتحدة** 84084 1 8000 **اململكة العربية السعودية** 47867 1 8008 **من جميع أنحاء العامل** 7085 929 310 +1

للحصول على القامَّة الكاملة لأرقام خدمة العملاء، ring.com/callus :بزيارة تفضل

.Ring Inc 2018 ©

إنَّ الاسم Ring، وشعار Ring، وAlways Home، وChime، وRing Floodlight Cam، و<br>Ring Spotlight علامات تجارية مسجلة أو غير مسجلة لصالح شركة Ring Inc في الولايات المتحدة الأمريكية و/أو الدول الأخرى.

> ring 1523 26th St. Santa Monica, CA 90404